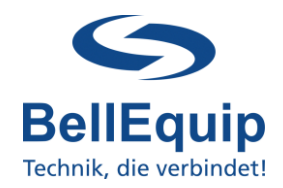

 $\sqrt{2}$ 

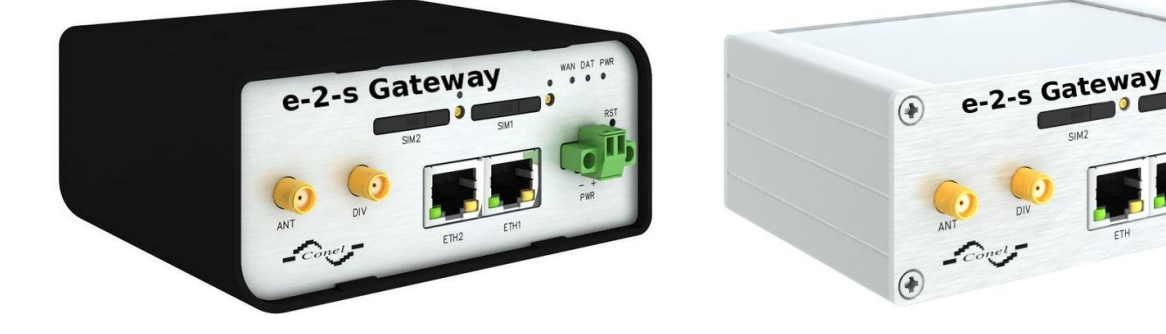

### **Table of content**

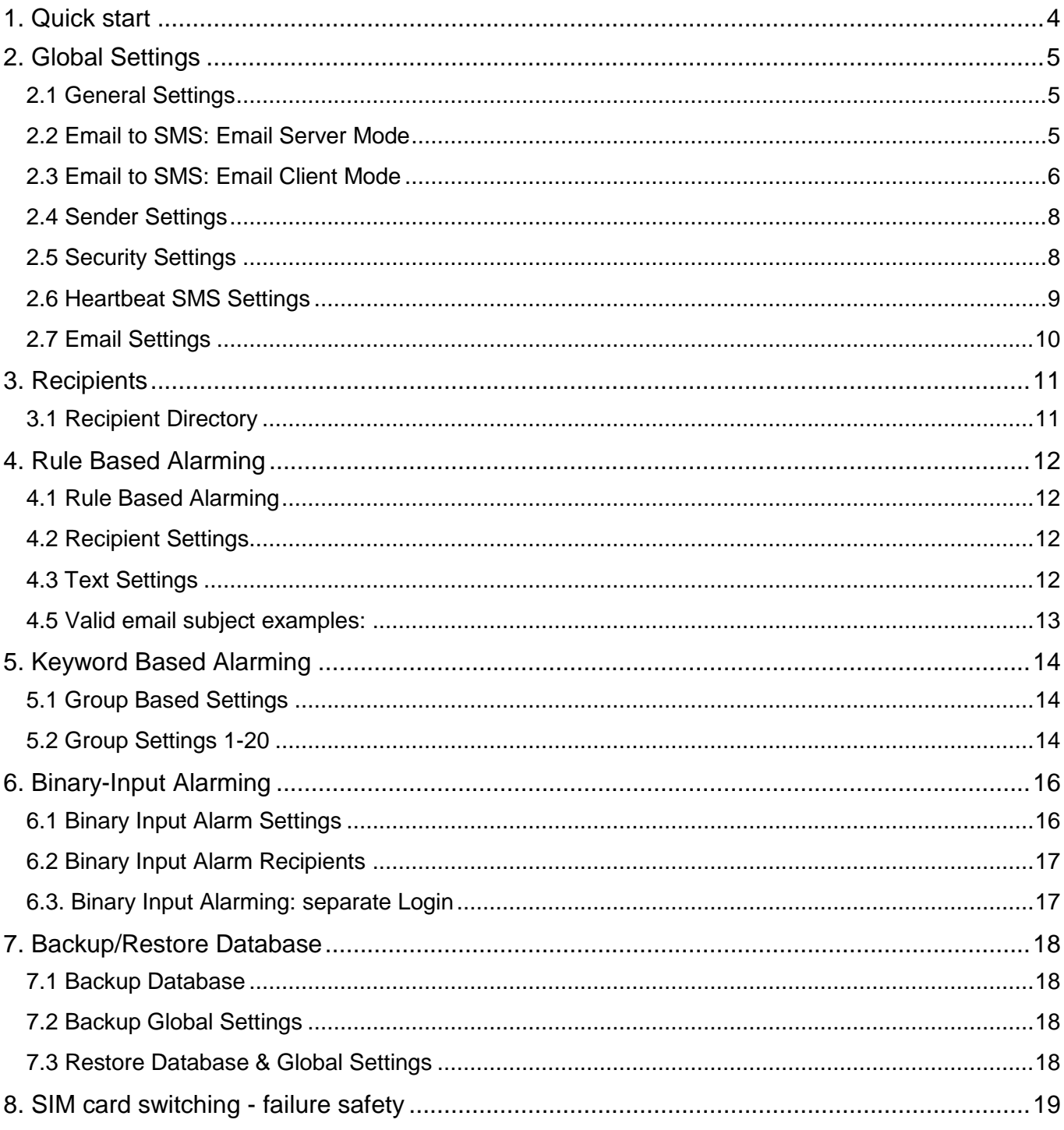

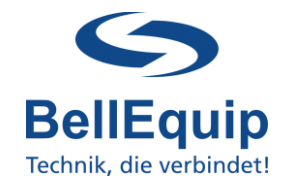

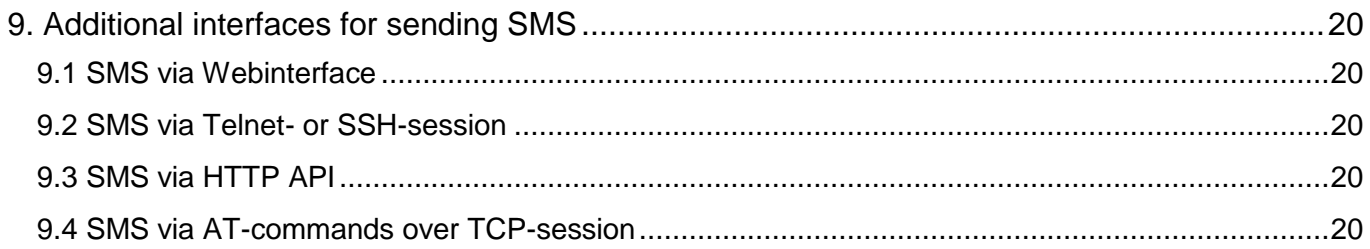

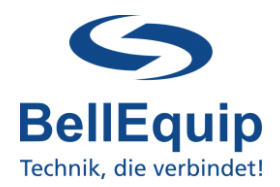

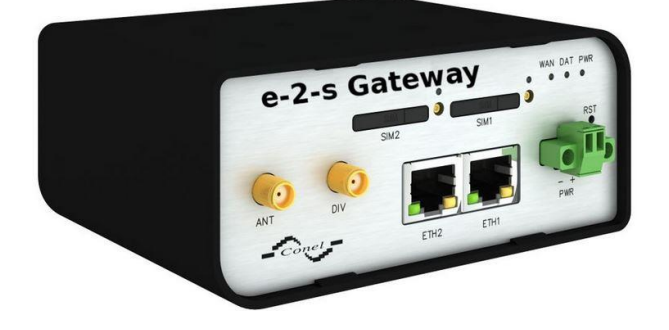

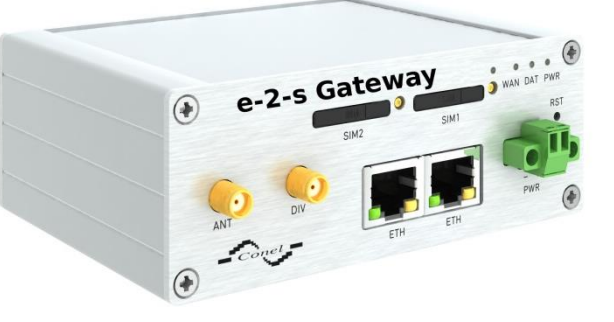

### **This manual describes how to use the Email-2-SMS (e-2-s) Gateway.**

Generally, the e-2-s gateway is able to convert Emails to SMS.

There are 2 working modes, which are able to work simultaneously:

#### **Email-Server mode**

In this working mode, the e-2-s gateway acts like an email-server. The e-2-s gateway can be contacted from any email-client and get emails from the client. After getting the email, the e-2-s gateway evaluates the email-subject or/and the email-body and processes that information to create SMS, according to the user-specific configuration (details see points 4 and 5).

#### **Email-Client mode**

In this working mode, the e-2-s gateway collects emails from an existing mailbox (for example mailbox on MS Exchange server) via POP3 or POP3-SSL in definable intervals. After collecting the email, the e-2-s gateway evaluates the email-subject or/and the emailbody and processes that information to create SMS, according to the user-specific configuration (details see points 4 and 5).

Additionally the e-2-s gateway is able to convert SMS to Email.

It is also possible to send Heart-Beat SMS, to regularly monitor the e-2-s gateway itself, the sim-card and the provider.

It is possible to send Multipart-SMS with the e-2-s gateway.

The e-mail-subject and the email-body can be used for the analyses. The only requirement for using the email-body is, that the e-mail body needs to be in plain text, otherwise the e-2-s gateway is not able to analyse the text in the e-mail body.

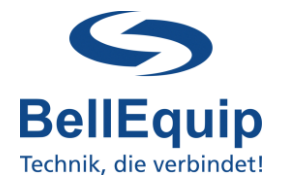

### <span id="page-3-0"></span>**1. Quick start**

- Insert the SIM-card by pushing the black button (to the right of the sim-slot 1).
- Connect the delivered antenna to port "ANT".
- Connect the power-supply to port "PWR".
- Connect your PC via Ethernet cable on port "ETH0".
- Change the network settings on your PC to 192.168.1.2 (255.255.255.0).
- The e-2-s gateway can be configured via WEB browser. The web interface can be accessed via the following access parameters:

**Address: http://192.168.1.1 Username: root Password: root (in gateway models purchased as from January 2020 the default password is: "P<last 8 digits of the serial number>h"**

- Immediately change the default password after the first login, due to security reasons! You can do that in the menu "Administration"  $\rightarrow$  "Change Password".
- **Enter the PIN of the SIM-card (in the e-2-s gateway menu "Configuration"**  $\rightarrow$  **"Mobile"** WAN"  $\rightarrow$  "PIN"). If the PIN is disabled, leave the field empty.
- If necessary, change the IP-address of the e-2-s gateway according to your local network (in the e-2-s gateway menu "Configuration"  $\rightarrow$  "Lan"  $\rightarrow$  "Primary").
- Choose the right pre-configuration for your use-case in the menu "Administration"  $\rightarrow$ "Change Profile":
	- o Profile: Standard (default)

e-2-s gateway works via LAN, without 2G/3G/4G mobile-data-connection. The e-2-s gateway connects to the POP3 mailbox via the Ethernet/LAN.

o Profile: Alternative 1

e-2-s gateway works via 2G/3G/4G mobile-connection, without LAN. The e-2-s gateway connects to the POP3 mailbox via the Mobile Connection of your SIM card. Attention, data-traffic of your SIM card must be activated.

o Profile: Alternative 2

Not in use.

o Profile: Alternative 3

Not in use.

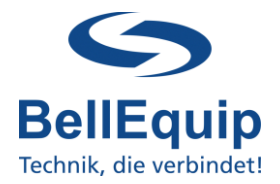

### <span id="page-4-0"></span>**2. Global Settings**

To configure the converting-settings of the e-2-s gateway, please use the webinterface under **"Customization" "User Modules" "Email To SMS Gateway".**

**IMPORTANT:** Special characters like **ü**, **€**, **&**, and so on, will be deleted from every input field in the web interface after pressing the "Apply" button. This is a restriction of current firmware version of e-2-s gateway. But special characters in the email subject can be read by the e-2-s gateway and also sending of SMS with special characters is supported (UTF-8 character set).

The e-2-s gateway is able to send about 20 SMS per Minute. This value depends on some other circumstances as well (telco-provider, time for getting emails, …).

### <span id="page-4-1"></span>**2.1 General Settings**

**Enable Module** 

**General Settings** 

Enable Module: The e-2-s gateway functionality will be enabled if the checkbox is checked.

#### <span id="page-4-2"></span>**2.2 Email to SMS: Email Server Mode**

Settings for the e-2-s gateway to act like an email-server.

The e-2-s gateway can be contacted from any email-client via SMTP protocol and get emails from the client. After getting the email, the e-2-s gateway evaluates the email-subject or/and the email-body and processes that information to create SMS.

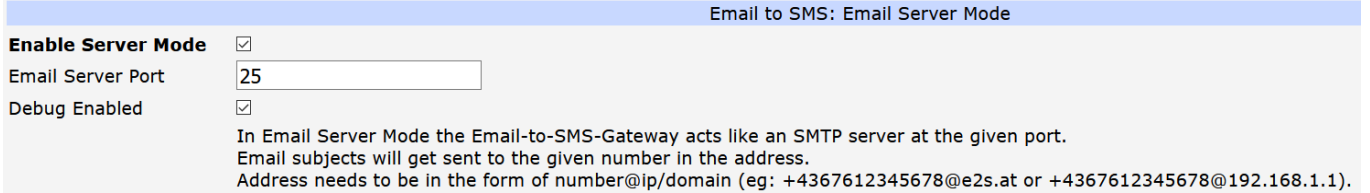

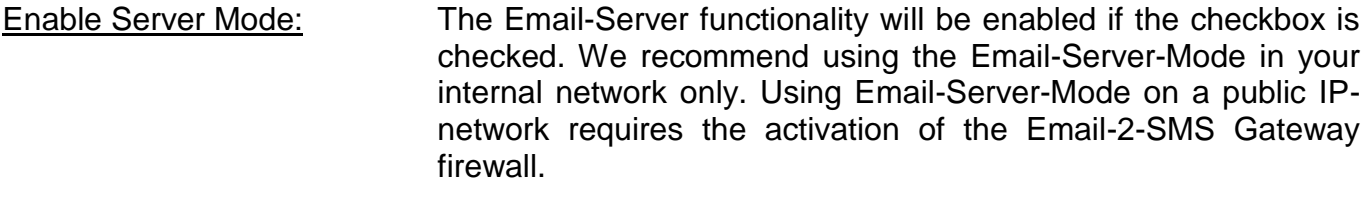

- Email Server Port: The IP-port, on which the e-2-s gateway listens for incoming SMTP-connections from email-clients.
- Email Server Debug Enabled: If enabled, more detailed information can be found in the systemlog of the e-2-s gateway ("Status"  $\rightarrow$  "System Log"). Enable this feature only in case of communication problems with the emailclient.

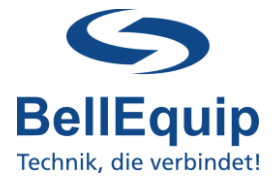

The email-address-recipient in your email-client needs to be in the following format: [recipient-number@ip/domain](mailto:number@ip/domain.at)

#### For example:

[+43676123456@e2s.at](mailto:+43676123456@e2s.at) [+4367612345678@192.168.1.1](mailto:+4367612345678@192.168.1.1)

#### Example SMTP-configuration from any email-client:

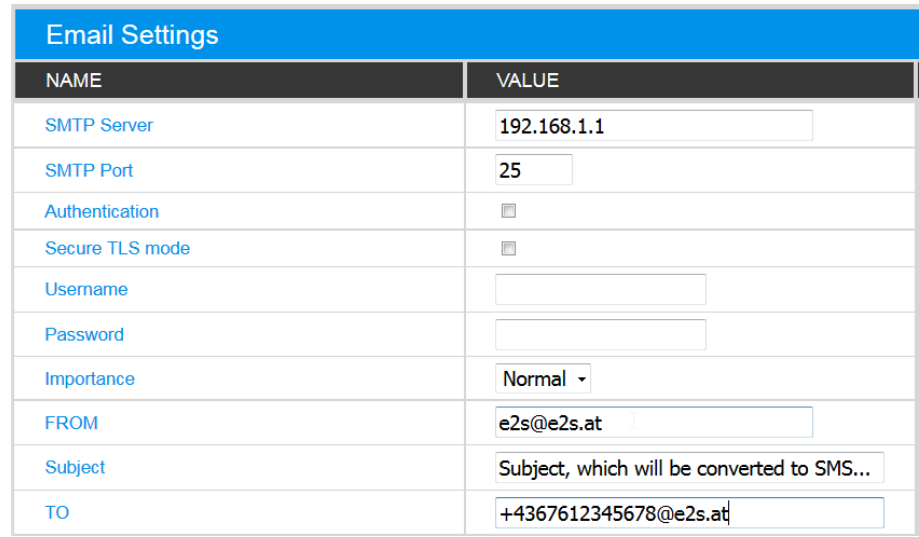

### <span id="page-5-0"></span>**2.3 Email to SMS: Email Client Mode**

Settings for the email account, where e-2-s gateway gets emails from.

In this working mode, the e-2-s gateway collects emails from an existing mailbox (for example mailbox on MS Exchange server) via POP3 or POP3-SSL in definable intervals. After collecting the email, the e-2-s gateway evaluates the email-subject or/and the email-body and processes that information to create SMS.

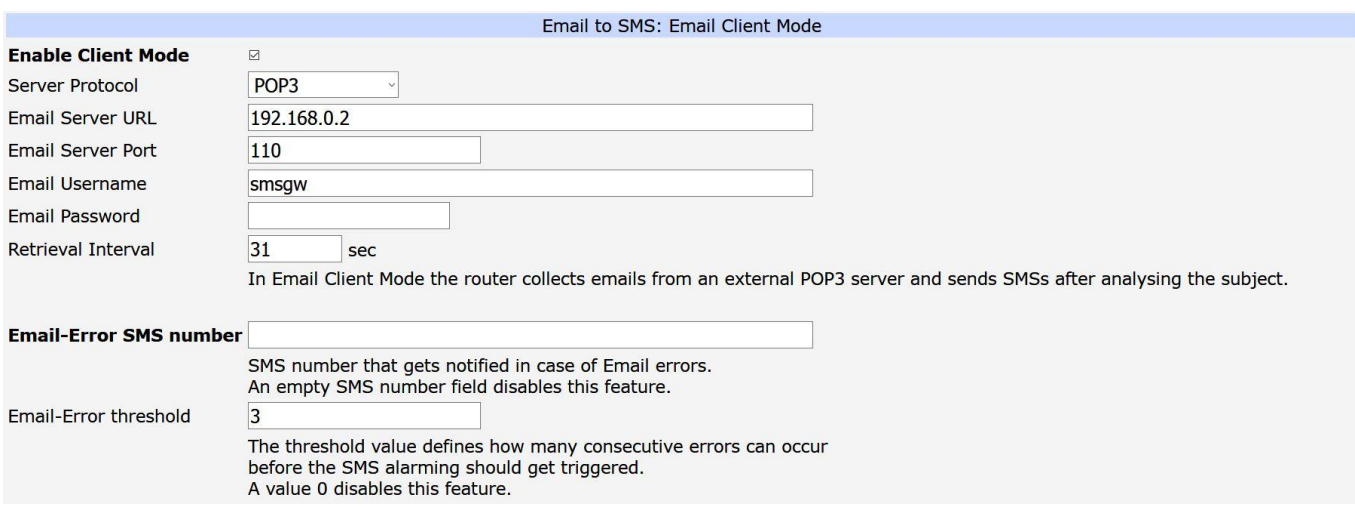

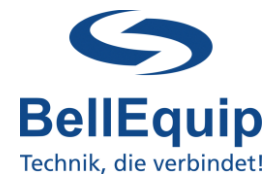

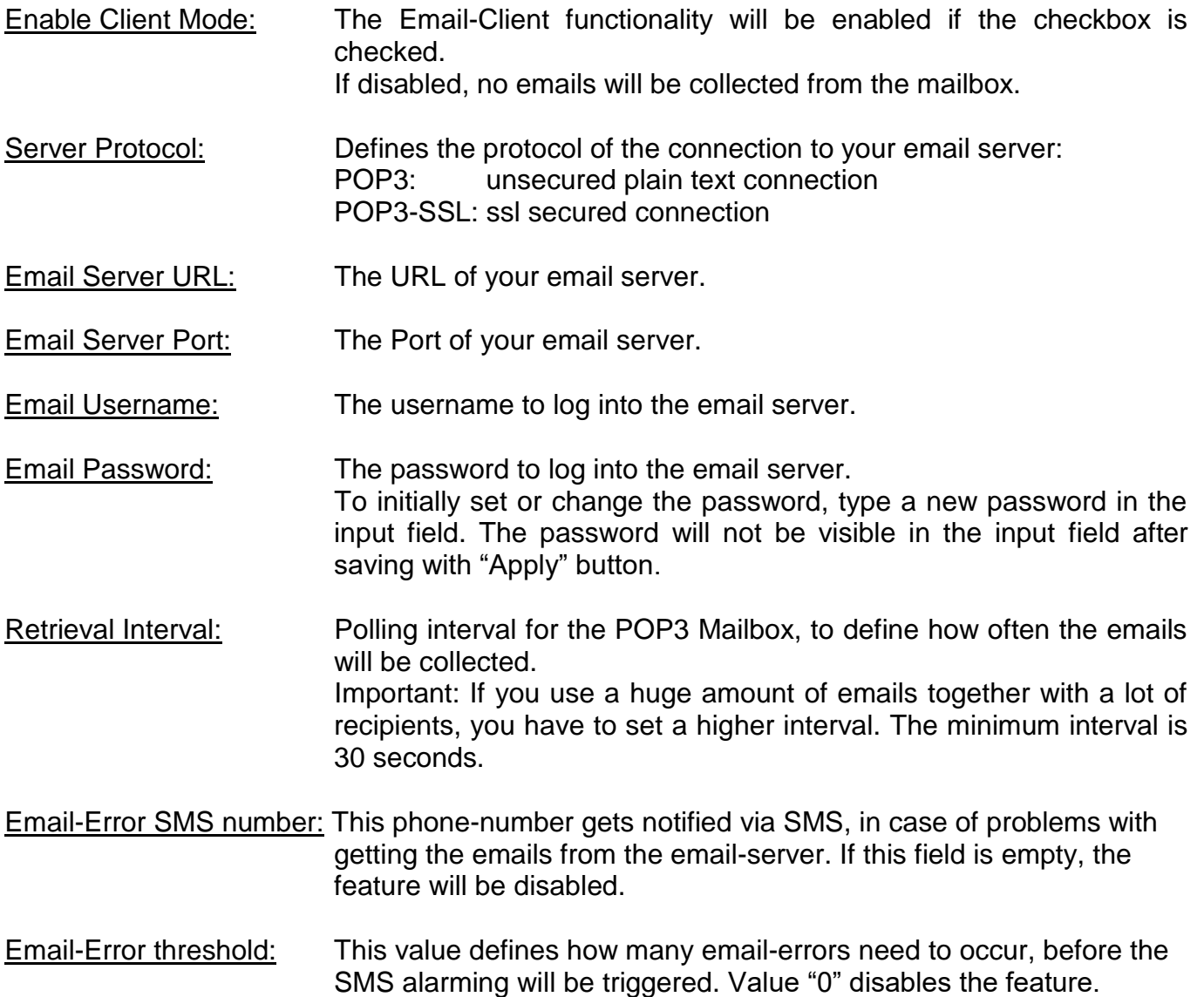

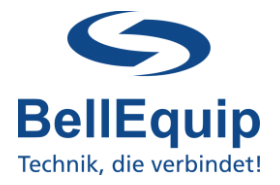

#### <span id="page-7-0"></span>**2.4 Sender Settings**

The e-2-s gateway is able to analyse the email-subject and the email-body. Email-body only works, if the email-body is in plain text format, otherwise the e-2-s gateway can't analyse the text.

In these settings you can define, if you want to use the email-subject or the email-body for analysis. Also the maximum SMS length can be defined.

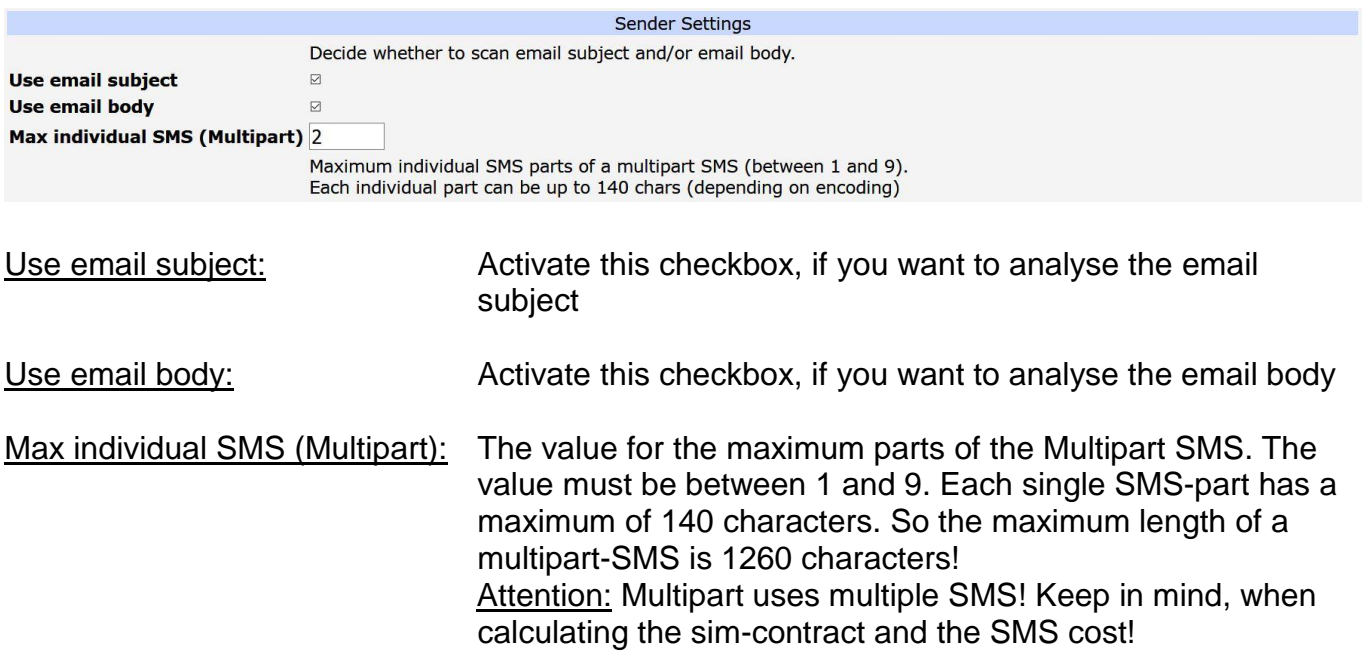

### <span id="page-7-1"></span>**2.5 Security Settings**

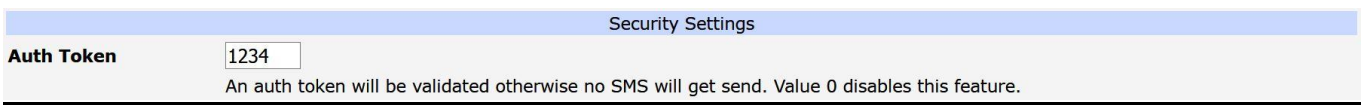

Auth Token: There can be a security token (4 numbers) within the email-subject, which will be checked by the e-2-s gateway. If this token is not present in the email-subject, the SMS will not be sent. If the field "Auth Token" is empty or set it to 0, the feature is deactivated and the e-2-s gateway will not check for a token in the email-subject. If the token is active (4 digits) then the feature works in both alarming modes (rule-based and keyword-based).

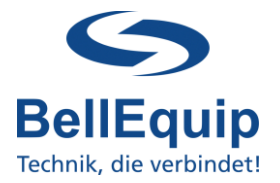

#### <span id="page-8-0"></span>**2.6 Heartbeat SMS Settings**

The e-2-s gateway is able to send periodic SMS (heartbeat SMS) to one recipient number, to check that the device is still powered up and working correctly.

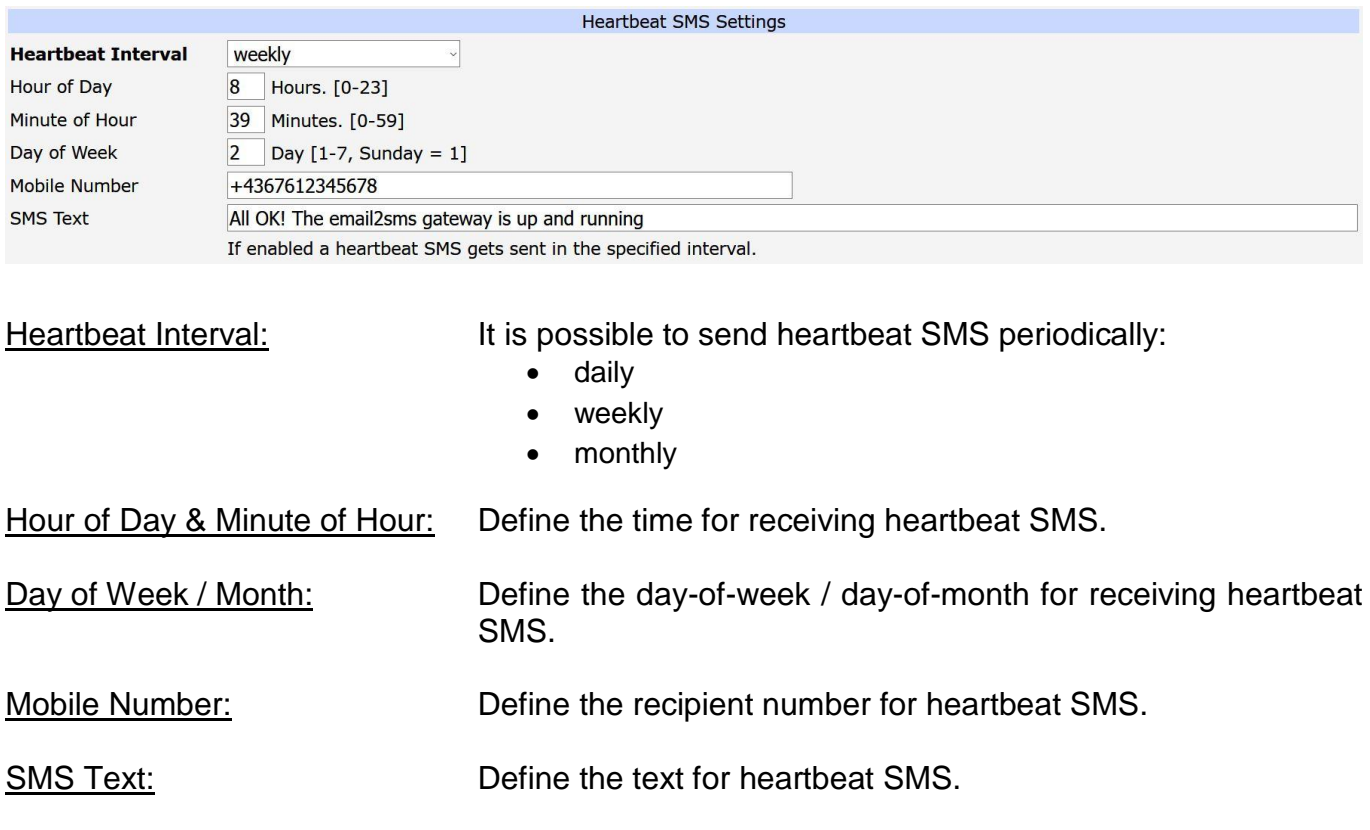

#### System-Time of e2s:

The current system-time of e-2-s gateway can be seen under "Status"  $\rightarrow$  "General"  $\rightarrow$  "System Information"  $\rightarrow$  "Time".

The e-2-s gateway can synchronize its own system-time with external NTP-servers, which can be configured under "Configuration"  $\rightarrow$  "Services"  $\rightarrow$  "NTP"  $\rightarrow$  "Synchronize clock with NTP server". Automatic switching for Daylight-Saving-Time is implemented in the e-2-s gateway.

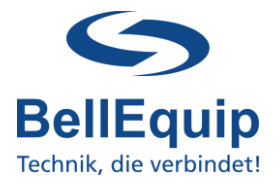

### <span id="page-9-0"></span>**2.7 Email Settings**

The e-2-s gateway can not only get emails, but also send emails for the following 3 reasons:

- Send alarm email, if the e-2-s gateway was not able to send out one of the SMS
- Send log-file email with the historic SMS-sending activities
- Convert SMS to email

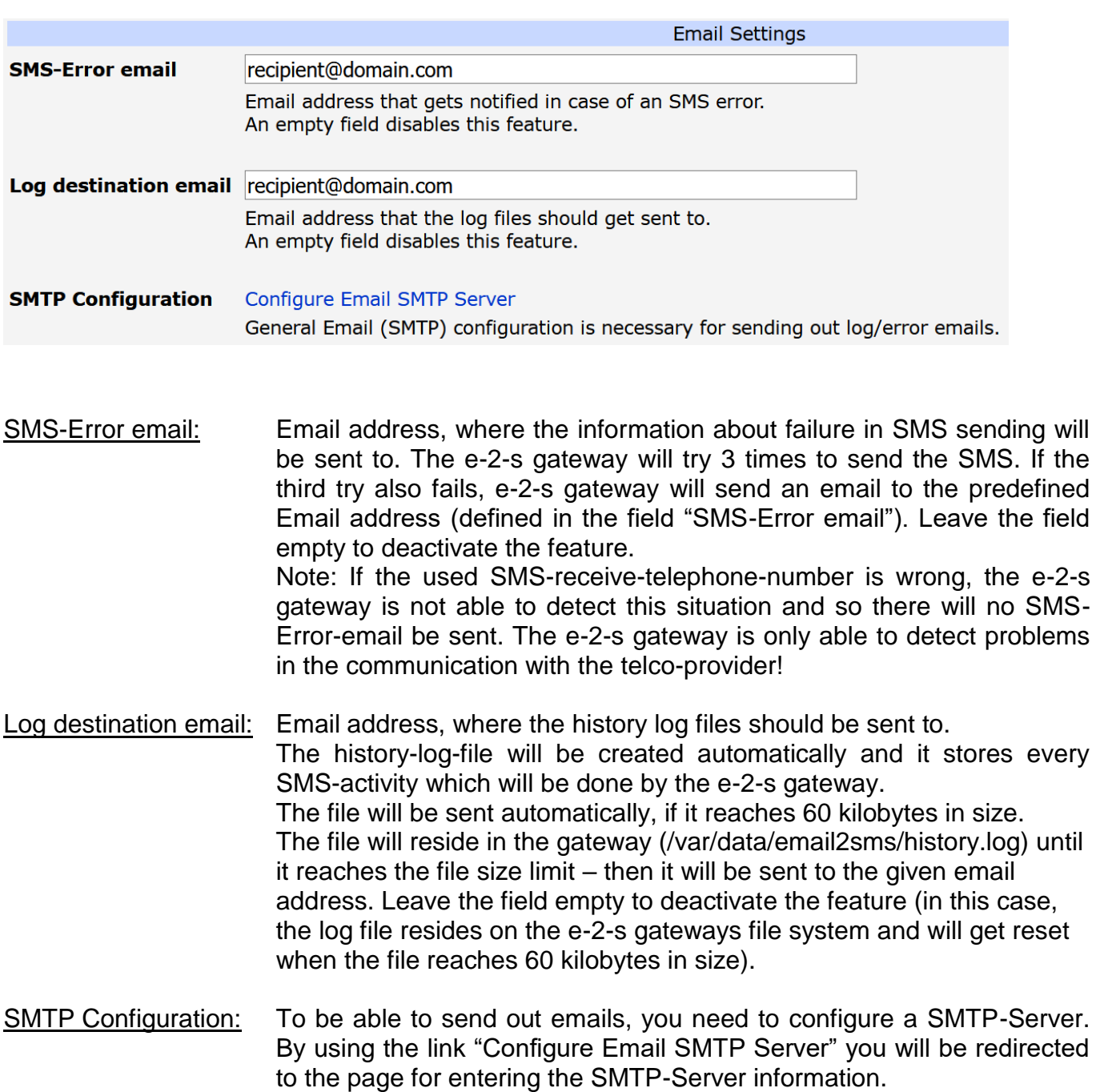

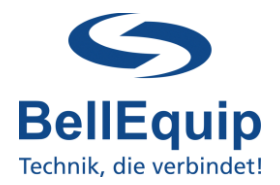

#### Converting incoming SMS to Email:

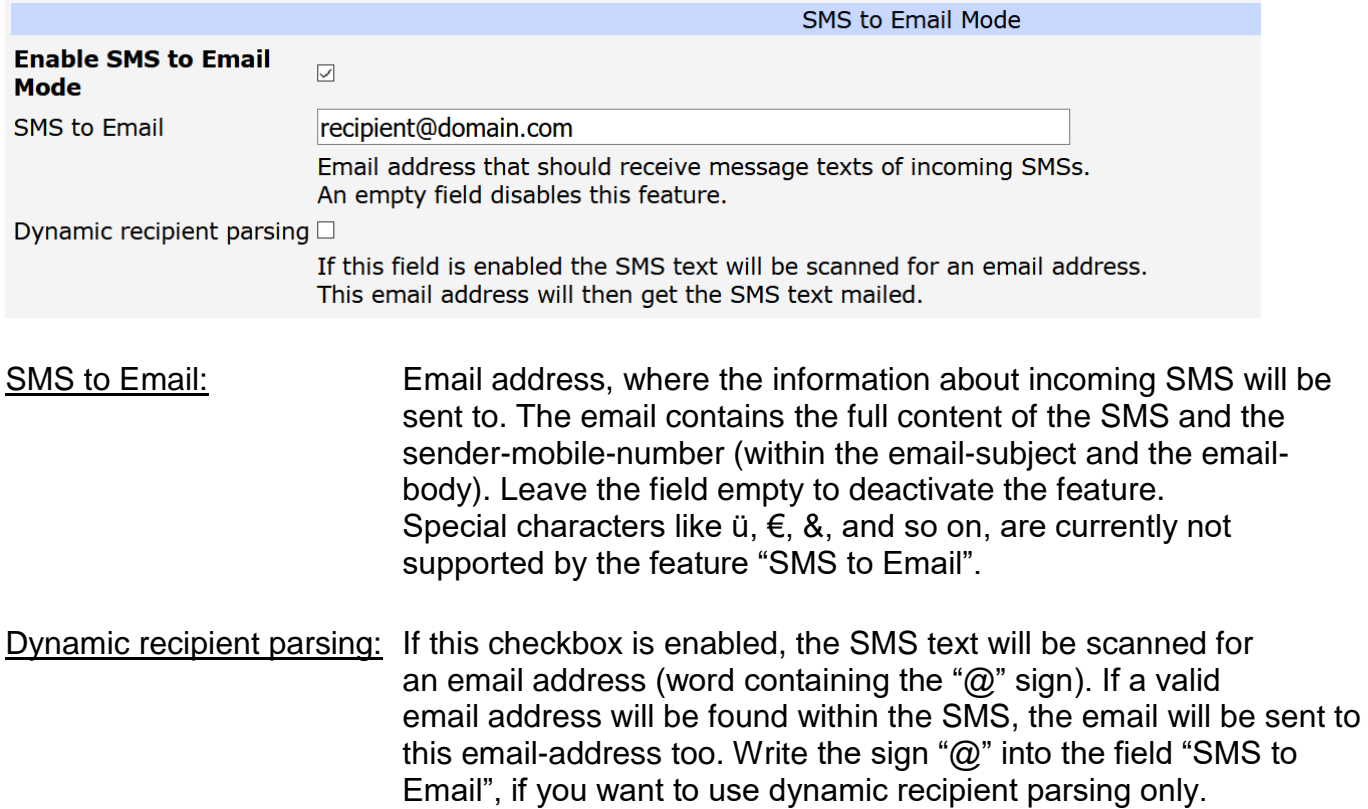

### <span id="page-10-0"></span>**3. Recipients**

In the recipients tab you can create your own telephone book. These telephone book entries can be used in both alarming methods (Rule Based Alarming & Keyword Based Alarming). It is possible to store up to 200 entries in the telephone book.

#### <span id="page-10-1"></span>**3.1 Recipient Directory**

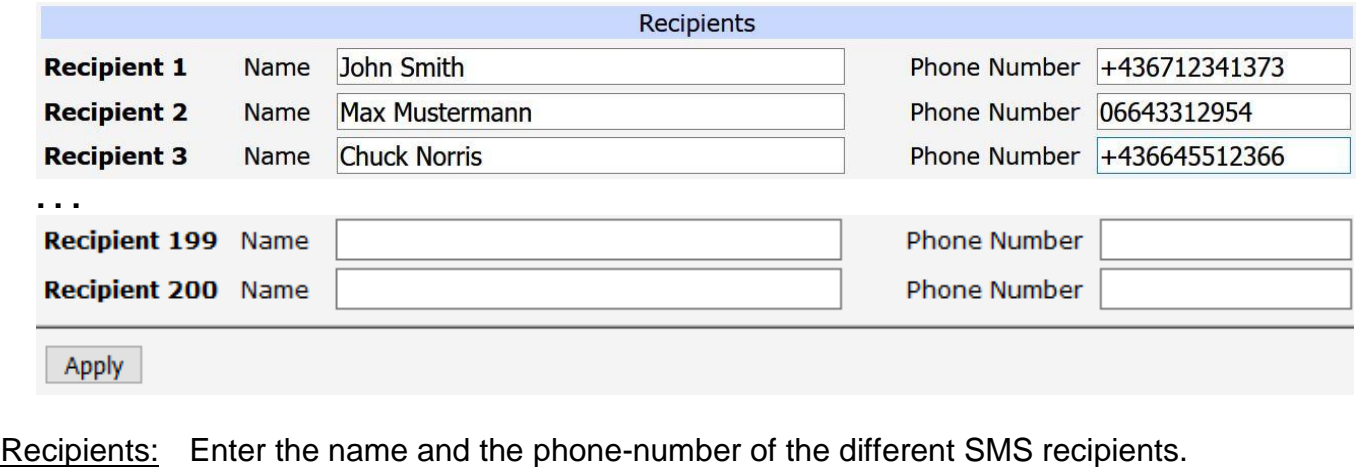

Format of the number: +4366412345678 or 066412345678.

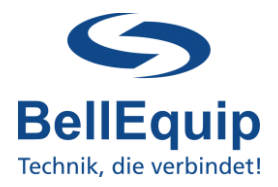

### <span id="page-11-0"></span>**4. Rule Based Alarming**

Rule-Based-Alarming is recommended for alarming to single or only a few telephone numbers. In this method the telephone-number of the recipient and also the SMS-text can be a part of the email subject. For Rule-Based-Alarming it is necessary to be able to create your own email subject. If your system can only send predefined emails, it's recommended to use Keyword-Based-Alarming (see point 5).

### <span id="page-11-1"></span>**4.1 Rule Based Alarming**

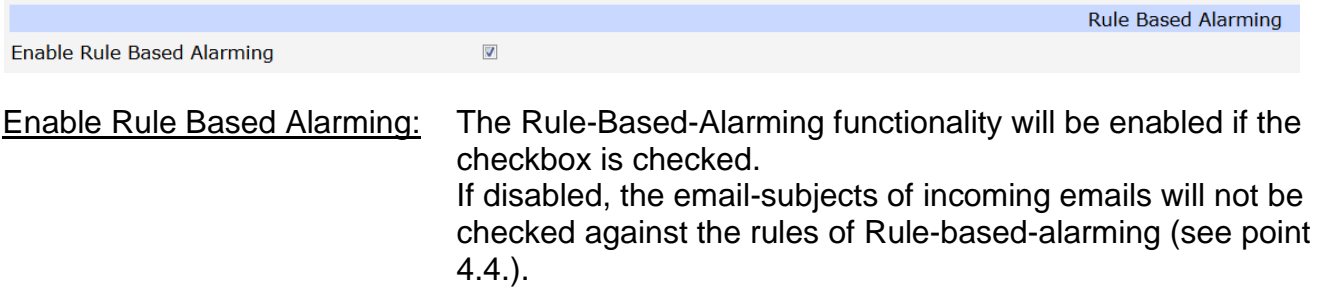

### <span id="page-11-2"></span>**4.2 Recipient Settings**

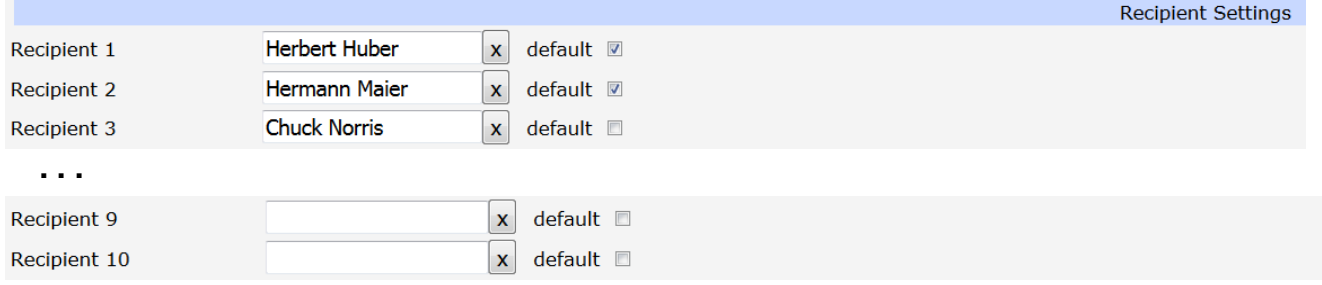

- Recipient: The recipient, to which a SMS will be sent if the rule matches. The recipient can be deleted by pressing the **|x|** Button next to the input field.
- default: Marks the current recipient as default recipient. There can be more than one default recipients at the same time. The default recipient will be chosen, if there is no recipient defined in the email subject.

### <span id="page-11-3"></span>**4.3 Text Settings**

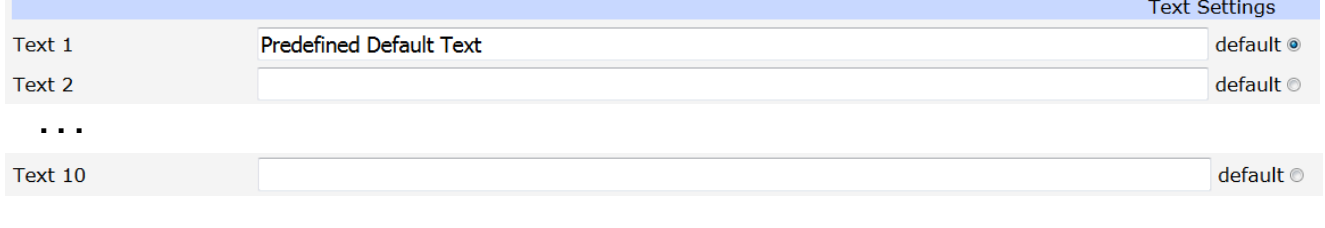

Text: The predefined SMS texts 1-10, which can be used for the rules  $(T1 - T10)$ .

default: Marks the current text as default text. The default text will be chosen, if there is no text defined in the email subject. There can only one default text at the same time.

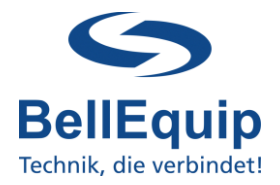

### **4.4 Email Subject Definition**

The email subject defines the recipient and the text of the SMS. There are 2 working-methods of the Rule-Based-Alarming: static and dynamic

In the static mode you can define recipients that are pre-configured (see 4.2) by inserting R(number, …) where number refers to a configured recipient.

You can define a text which is configured in the settings (see 4.3) by its number Tnumber. If you don't include any recipient definition in the email subject then the SMS will be sent to all configured default recipients.

If you don't include any text definition in the email subject then the SMS will contain the configured default text.

In the dynamic mode you can use a text TDtext and a recipient RD(phonenumber) in your email-subject that doesn't have to be configured in the settings. Both methods are working parallel and can be used together.

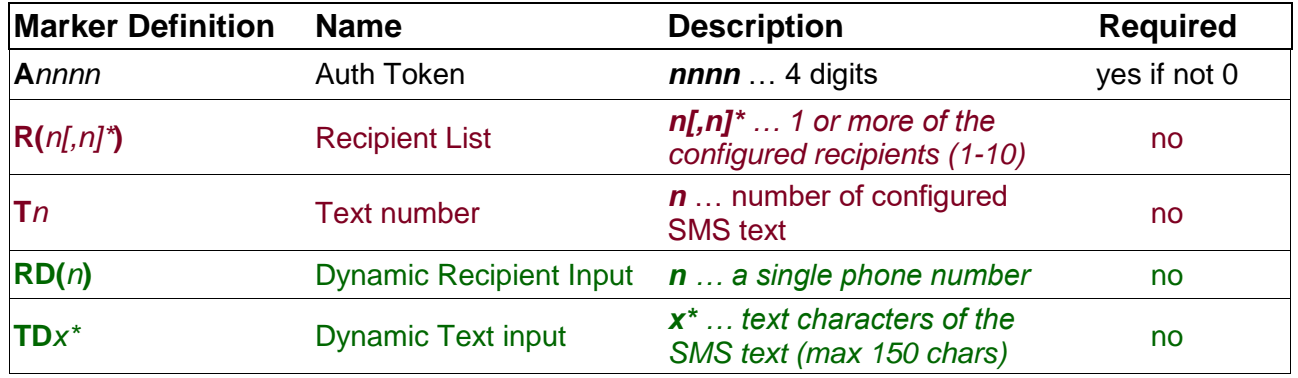

Legend:

\* … repeat

[] … optional

#### <span id="page-12-0"></span>**4.5 Valid email subject examples:**

static:

- 
- 
- 
- 
- 
- 
- 

 **A***1234*˽**R(***1,2***)**˽**T***1* send text *1* to recipients *1* and *2* if *auth token* is *1234* **A***1234*˽**R(***4***)**˽**T***5* send text *5* to recipient *4* if *auth token* is *1234* **A***1234*˽**R(***1,2***)** send *default* text to recipient *1* and *2* if *auth token* is *1234* **R(***1,2***)** send *default* text to recipient *1* and *2* if *auth token* is *0* **A***1234*˽**T***3* send text *3* to *default* recipients if *auth token* is *1234* **A***1234* send *default* text to *default* recipients if *auth token* is *1234*

any send *default* text to *default* recipients if *auth token* is *0*

#### dynamic:

- 
- 

 **A***1234˽***RD(***+43123456***)˽TD***hello world send "hello world " to +43123456* if **auth token** is **1234 ANY˽RD(***+43123456***)˽TD***hello world send "hello world " to +43123456* if **auth token** is **0**

#### static & dynamic:

**ANY˽R(***1***)˽TD***hello world send "hello world "* to recipient *1* if **auth token** is **0**

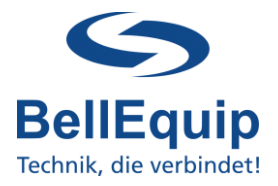

### <span id="page-13-0"></span>**5. Keyword Based Alarming**

Keyword-Based-Alarming is recommended for alarming to a group of telephone numbers. In this method it is only necessary to find a match between a keyword in the email subject and the predefined keyword in the group settings. For the Keyword-Based-Alarming it's NOT necessary to define your own email subject. You only need to know one keyword from your email subject.

### <span id="page-13-1"></span>**5.1 Group Based Settings**

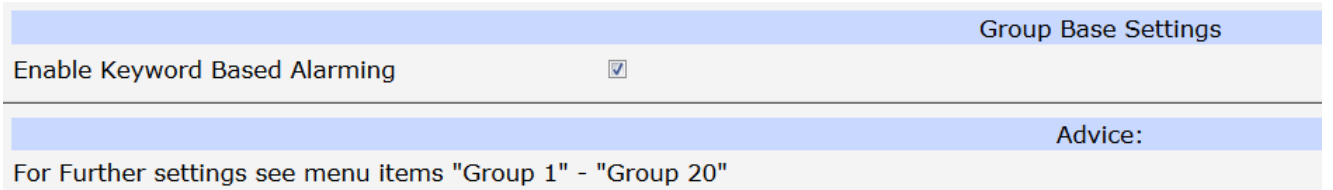

Enable Keyword Based Alarming: The Keyword-Based-Alarming functionality will be enabled if the checkbox is checked.

If disabled, the email-subjects of incoming emails will not be checked against the keywords, which are defined in the groups of Keyword-based-alarming (see point 5.2.).

### <span id="page-13-2"></span>**5.2 Group Settings 1-20**

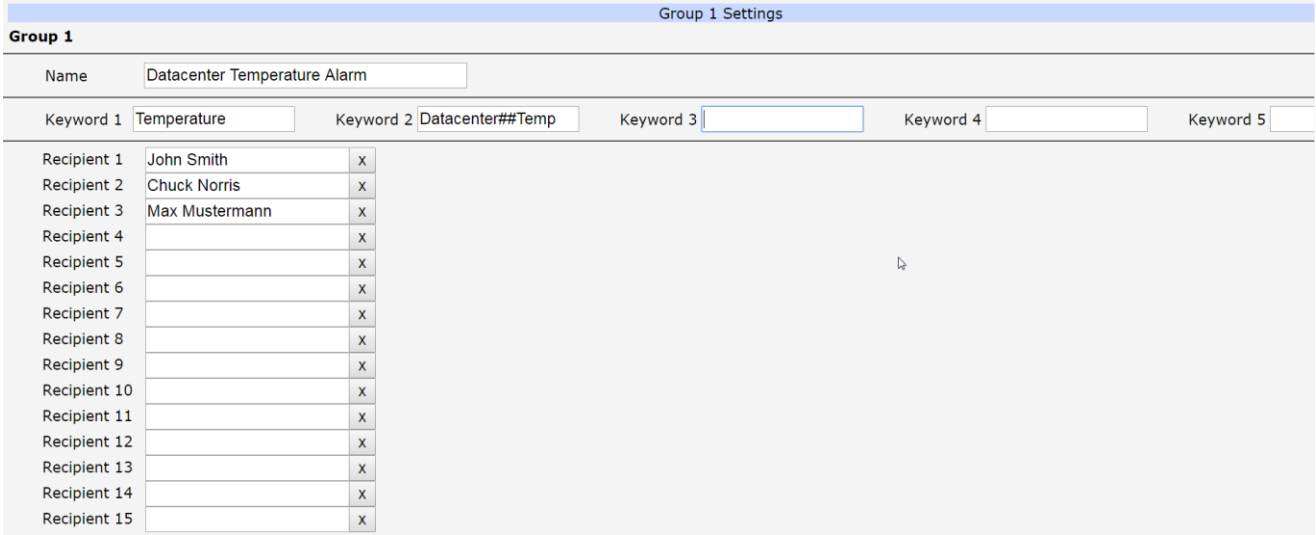

It is possible to define 5 keywords for each of the 20 groups. If the email-subject contains one of these keywords, the subject (its first 160 characters) will be sent as SMS to the recipients of this particular group. If the auth token is configured as a 4 digit number then the auth token must part of the email. If the auth token is configured as 0, only the keyword has to match.

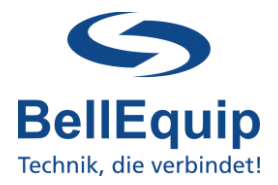

- Name: The name of the group, which will be shown at the overview on the left side of the webinterface. It does not have any effect on the functionality.
- Keyword 1-5: The keyword that needs to be in the email-subject. The keyword is *case sensitive!* Due to fact, that it is not possible to enter special characters on the webinterface of email-2-sms gateway, it is necessary to use *##* as *wildcard for 1 or more characters!* So, it is also possible to separate 2 words by ## in one keyword.

If you want to convert all incoming emails (without any keyword-checking) into SMS, then you can use only *##* as the keyword.

If all keywords are empty, the group is deactivated and no SMS will be sent.

Recipient 1-15: The recipient that will receive the SMS. The recipient can be selected from the global recipient-list-window, which appears when you click into the recipientfield. The recipient can be deleted by pressing the **|x|** Button next to the input field.

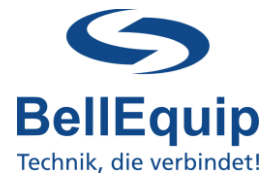

### <span id="page-15-0"></span>**6. Binary-Input Alarming**

Binary-Input-Alarming can only be used if your e2s-hardware is equipped with digital inputs (different hardware models are available).

The alarm will be sent out, if there is a change on the Binary-Input (dry-contact).

For example flame detectors or door-contacts which are connected to the Binary Input.

### <span id="page-15-1"></span>**6.1 Binary Input Alarm Settings**

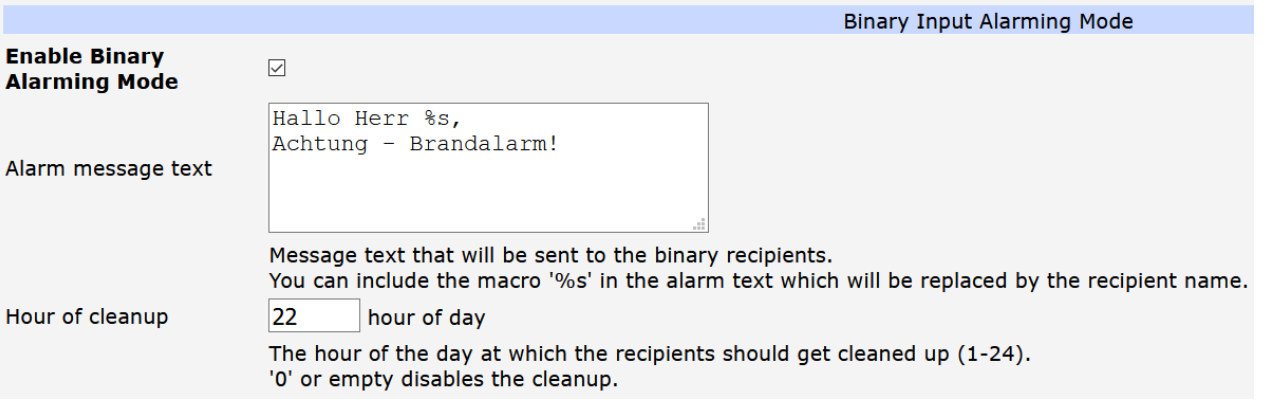

Enable Binary Alarming Mode: Set this checkbox, to enable the functionality of this alarming mode.

Alarm message text: Message text which will be sent to the recipients. The macro "%s" can be uses within the text, to replace the macro by the name of the recipient.

Hour of cleanup: It is possible to delete the recipients (which are set under "Binary Input Alarm Recipients") automatically every day. The field requires a number from 1 to 24, which stands for the amount of hours after which the recipients will be cleaned up. "0" or an empty field will disable the cleanup function.

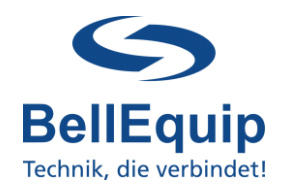

### <span id="page-16-0"></span>**6.2 Binary Input Alarm Recipients**

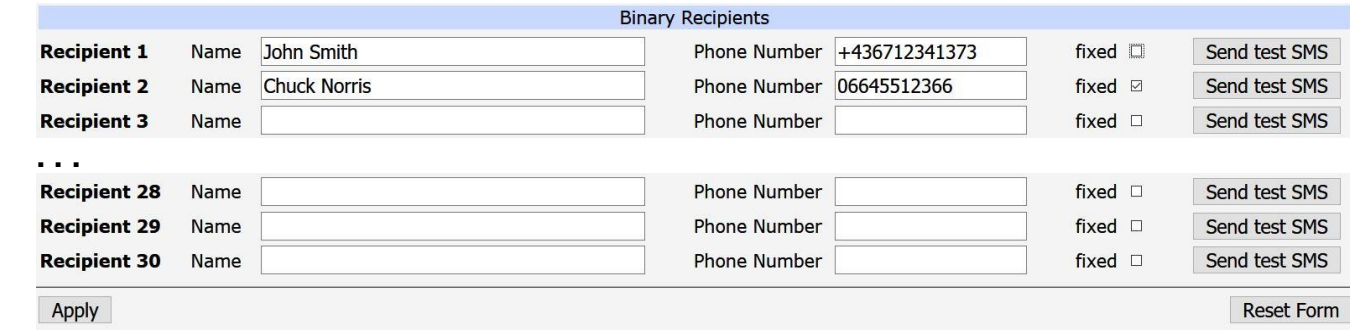

It is possible to enter up to 30 SMS recipients for the binary input alarming feature.

You can type in the name of the recipient and the phone number.

The option "fixed" saves the recipient from being deleted automatically every day at the "hour cleanup".

It is possible to send test-SMS to every single recipient individually.

#### <span id="page-16-1"></span>**6.3. Binary Input Alarming: separate Login**

The feature "Binary-Input Alarming" was implemented for alarming deaf people via SMS in case of fire in a building. For this application, the concierge of the building should only be able to maintain the alarm-recipients, but not do any other settings on the e2s.

To reach this goal, it's possible to have a separate Log-In for the concierge.

First you have to add a new separate user in the gateway settings under "Administration"  $\rightarrow$ "Users":

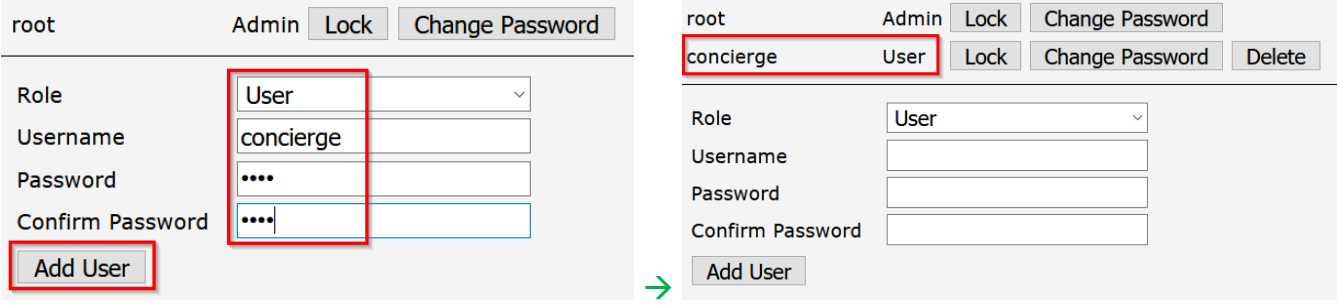

The concierge can reach the separate Log-In page via following link:

[https://192.168.1.1/module/email2sms/alarming\\_index.cgi](https://192.168.1.1/module/email2sms/alarming_index.cgi)

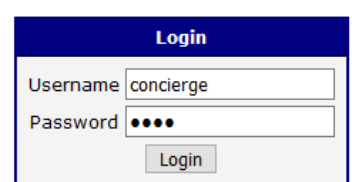

The concierce user only has access to settings, which are related to "Binary-Input Alarms".

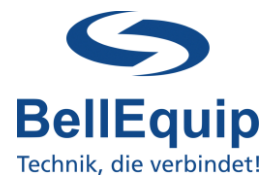

### <span id="page-17-0"></span>**7. Backup/Restore Database**

After finishing the configuration of your e-2-s gateway, it would make sense to back up the settings and keep it for later usage.

The database file contains all settings besides the "Global Settings".

### <span id="page-17-1"></span>**7.1 Backup Database**

Is it possible to download the database file at the menu "Status"  $\rightarrow$  "Backup Database".

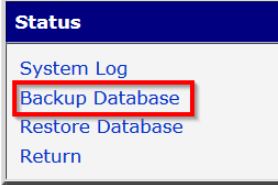

### <span id="page-17-2"></span>**7.2 Backup Global Settings**

The global settings can be backuped by using the main-menu at "Administration"  $\rightarrow$  "Backup Configuration".

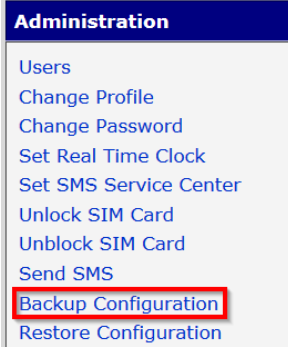

### <span id="page-17-3"></span>**7.3 Restore Database & Global Settings**

Restoring the database file can be done at the menu "Status"  $\rightarrow$  "Restore Database". After clicking the "Restore Database" menu item, you are able to click the "Choose File" button and choose a database file, which was saved in former days.

By pressing apply you replace the current database file with the just uploaded file!

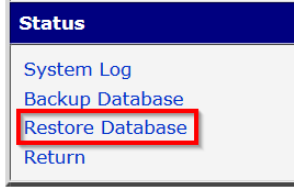

The global settings can be restored by using the main-menu at "Administration"  $\rightarrow$  "Backup Configuration"  $\rightarrow$  "Restore Configuration".

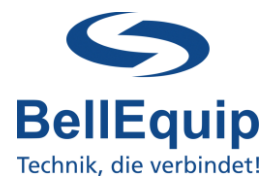

### <span id="page-18-0"></span>**8. SIM card switching - failure safety**

For reasons of high availability and redundancy, you can use both SIM slots of the gateways. If one SIM card loses registration to cellular network, the second SIM card gets active. Therefore you have to enable the feature "Switch to other SIM card when connection fails" in "Configuration"  $\rightarrow$  "Mobile WAN":

 $\boxdot$  Switch to other SIM card when connection fails

I might make sense for your application to think about switching back to the default SIM card, after a certain timeout.

☑ Switch to default SIM card after timeout

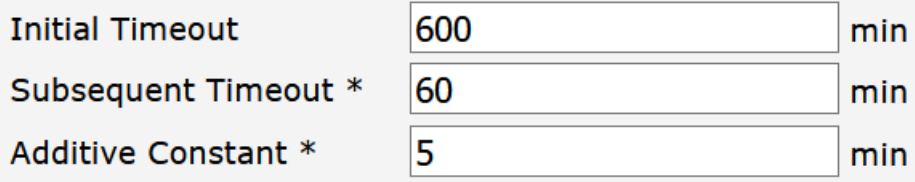

Initial Timeout: Time that the router waits before the first attempt to switch back to the default SIM card (from 1 to 10000 minutes). Subsequent Timeout: Time that the router waits after an unsuccessful attempt to switch back to the default SIM card (from 1 to 10000 minutes).

Additive Constant: Time that the router waits for any further attempts to revert to the default SIM card. This time is the sum of the time specified in the "Subsequent Timeout" and the time specified in this parameter (from 1 to 10000 minutes).

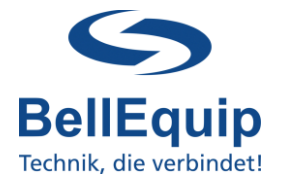

### <span id="page-19-0"></span>**9. Additional interfaces for sending SMS**

Besides the functionality of converting emails to SMS, there are some other possibilities to trigger the sending of SMS.

The following interfaces are provided:

### <span id="page-19-1"></span>**9.1 SMS via Webinterface**

For testing purpose (to try if your SIM card is able to send SMS) it is the best to use the Web-GUI of e-2-s gateway.

This can be done at the main-menu under "Administration"  $\rightarrow$  "Send SMS".

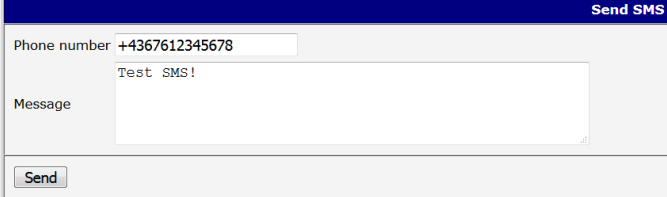

### <span id="page-19-2"></span>**9.2 SMS via Telnet- or SSH-session**

It is possible to use a simple command inside a Telnet- or SSH-Session for sending SMS. A description can be downloaded here: [http://download.bellequip.at/Anleitung\\_SMS\\_over\\_IP\\_Telnet.pdf](http://download.bellequip.at/Anleitung_SMS_over_IP_Telnet.pdf)

### <span id="page-19-3"></span>**9.3 SMS via HTTP API**

It is possible to use http-get command for sending SMS. A description of the http-API can be downloaded here: http://download.bellequip.at/HTTP\_API\_ab\_Firmware\_5.3.1.pdf

### <span id="page-19-4"></span>**9.4 SMS via AT-commands over TCP-session**

It is possible to use AT-commands over TCP-session for sending SMS. A description can be found here: [http://download.bellequip.at/SMS\\_AT\\_commands\\_over\\_TCP\\_session.pdf](http://download.bellequip.at/SMS_AT_commands_over_TCP_session.pdf)

A very similar way is to use AT-commands over virtual COM interface: [http://download.bellequip.at/SMS\\_AT\\_commands\\_over\\_TCP\\_session\\_virtual\\_COM.pdf](http://download.bellequip.at/SMS_AT_commands_over_TCP_session_virtual_COM.pdf)

> Download this documentation as PDF: [http://download.bellequip.at/Manual\\_E2S-Gateway\\_06.2020.pdf](http://download.bellequip.at/Manual_E2S-Gateway_06.2020.pdf)